Nom Alexandre Rousseaux **Département Marketing**  Entité Healthcare Diagnostics Téléphone +33 1 34 40 77 08 Fax +33 1 34 40 77 09 Réf. FSCA VS 09-01 Date 22 septembre 2009

Siemens Healthcare Diagnostics S.A.S., 15 avenue du Gros Chêne, Parc des Bellevues - BP 109, Eragny – 95613 Cergy Pontoise

**A l'attention des Responsables de Laboratoire, des Directeurs des Etablissements de Santé et des Correspondants locaux de Réactovigilance**

«Account\_Name» «Account Name\_2» «Street» «Zip» «City»

#### **Information – Recommandation FSCA VS 09-01**

## Dimension Vista® connecté avec le système analytique StreamLAB® **Résultat sous-estimé avec le dernier test réalisé à partir d'un aliquote**

Cher Client,

Notre tracabilité nous indique que votre système Dimension Vista® est connecté avec le système analytique StreamLAB®.

Suite à des réclamations clients, Siemens Healthcare Diagnostics a confirmé que dans de rares occasions un résultat sous-estimé peut être observé avec le dernier test réalisé à partir d'un aliquote. La magnitude de cette erreur peut varier.

La séquence d'échantillonnage du système Vista® connecté au convoyeur StreamLAB® délivre un volume excédentaire insuffisant d'aliquote destiné aux tests dits Low sensitivity (tests hors immuno-analyses, second aliquote). En raison de la fonctionnalité programmée du système Vista®, le dernier test réalisé à partir de l'aliquote Low sensitivity est essentiellement le calcium (CA). Les contrôles de qualité ne sont pas affectés dans la mesure où ils n'ont pas la même séquence d'échantillonnage que les échantillons patients.

Les investigations internes confirment que, en cas d'échantillonnage trop faible, les tests sont systématiquement signalés par un code erreur, « Inférieur Mesure » ou « Panique » Dans ce cas, aucun résultat erroné n'a pu être rendu.

**Pour prévenir ce problème, nous vous recommandons d'ajuster le volume excédentaire d'aliquote pour le système Vista® de 26µl à 43µl (voir instructions jointes)**. Cet ajustement est temporaire et une correction sera incorporée dans une prochaine version du logiciel du système Dimension Vista<sup>®</sup>

L'Afssaps est informée de cette communication

Nous vous remercions de transmettre cette information à toutes les personnes concernées de votre laboratoire.

Si vous souhaitez des informations complémentaires, nous vous remercions de contacter notre Centre d'Assistance Technique et Scientifique au 0810 12 12 11.

Dans le cadre de notre système Assurance Qualité, nous vous demandons bien vouloir nous retourner, par fax au 01 42 91 22 44, l'accusé de réception ci-joint, complété et signé.

En vous remerciant de votre fidélité, veuillez agréer, Cher Client, nos sincères salutations.

Alexandre ROUSSEAUX Florence JOLY Chef de Produits Automation Directeur RAQS-EHS

Affaires Réglementaires, Système Qualité Environnement – Santé – Sécurité

PJ : Instructions d'ajustement du volume excédentaire d'aliquote sur système Dimension Vista® Accusé de Réception à compléter et à retourner

## **Réinitialisation du Volume Excédentaire d'Aliquote du Système Dimension Vista®**

Avant de démarrer la procédure, lisez-la dans son intégralité afin de prendre connaissance des conditions et avertissements. Seuls les opérateurs formés doivent appliquer cette procédure.

Si vous souhaitez des informations complémentaires, nous vous remercions de contacter votre ingénieur d'application ou ingénieur d'assistance technique.

*Cette procédure doit être effectué uniquement sur un système Dimension Vista® connecté au système analytique StreamLAB®.* 

## **Procédure**

- 1. Ouvrir une session en tant qu'utilisateur **Admin**.
- 2. Appuyer sur l'icône **Opération**, puis sur le bouton **Pause**.
- 3. Lorsque la pause est effective :
	- a. Sélectionner l'icône **Avancé**. (Voir Figure 1.0)
	- b. Sélectionner l'icône **Configuration.**
	- c. Cliquer sur la flèche descendante et sélectionner **Configuration système.**

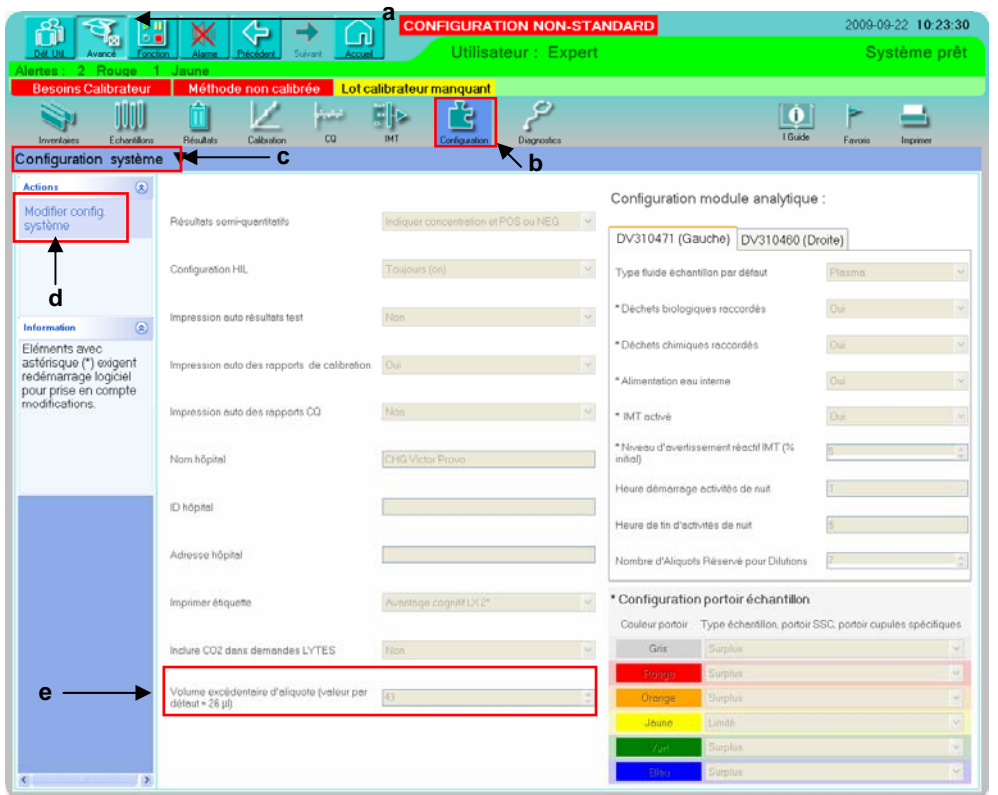

Figure 1.0

- d. Sur la partie haute gauche de l'écran sous Actions, sélectionner **« Modifier Configuration Système »**.
- e. Changer le Volume Excédentaire d'Aliquote (par défaut = 26µl) de 26 à 43. Placer le curseur de la souris à l'intérieur de la case et cliquer. Le curseur doit clignoter à l'intérieur de la case. (Voir Figure 2.0)

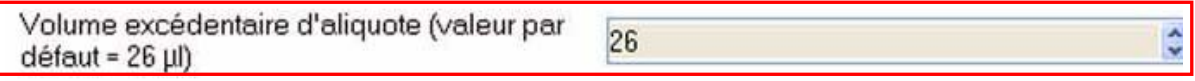

Figure 2.0

4. Utiliser les touches flèche haut et bas du clavier pour faire le changement. Utiliser la flèche **haut** pour incrémenter le nombre de un jusqu'à 43. (Voir Figure 3.0)

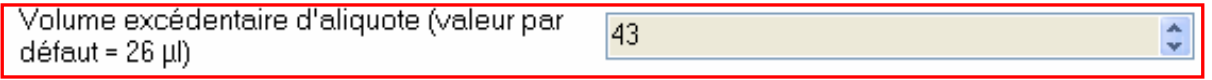

Figure 3.0

- 5. Presser **"Enregistrer modif."**. L'information sur le succès de la sauvegarde de la configuration du système est affichée.
- 6. Le nombre 43 devient grisé.

# **Accusé de réception Client**

N° : «Nr»

Laboratoire : «Account\_Name2» Code Client : «SAP\_»

Etablissement :«Account\_Name1» Ville : «Zip\_Code» «City»

#### **ACCUSE DE RECEPTION du courrier référence FSCA VS 09-01 daté du 22 septembre 2009**

**Information – Recommandation** 

Dimension Vista® connecté avec le système analytique StreamLAB® **Résultat sous-estimé avec le dernier test réalisé à partir d'un aliquote**

Nom du signataire :.............................................................................................................................. Qualité : ..................................................................................................................................

 $\Box$  J'ai pris connaissance de votre information et j'ai mis en œuvre l'action corrective dans mon laboratoire**.** 

Date Cachet de l'établissement

## **Coupon complété à retourner par fax au 01 42 91 22 44 Service Affaires Réglementaires/ Qualité Siemens Healthcare Diagnostics**

WI-F 8.3.01 FR DX Accusé de réception client/ Date eff. 2009-04-01 Page 1 sur 1 Lié à : WI 8.3.01 FR DX Gestion interne des Field Safety Corrective Actions

Information propriété de Siemens Healthcare Diagnostic